## リリースノート

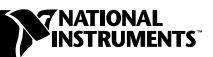

LABVIEW<sup>™</sup>

バージョン6.0

このリリースノートでは、LabVIEW を紹介し、LabVIEW ソフトウェア のシステム構成の必要条件およびインストール方法について説明します。 LabVIEW プロフェッショナル開発システム 6.0 には LabVIEW 開発シス テムが含まれています。

### 目次

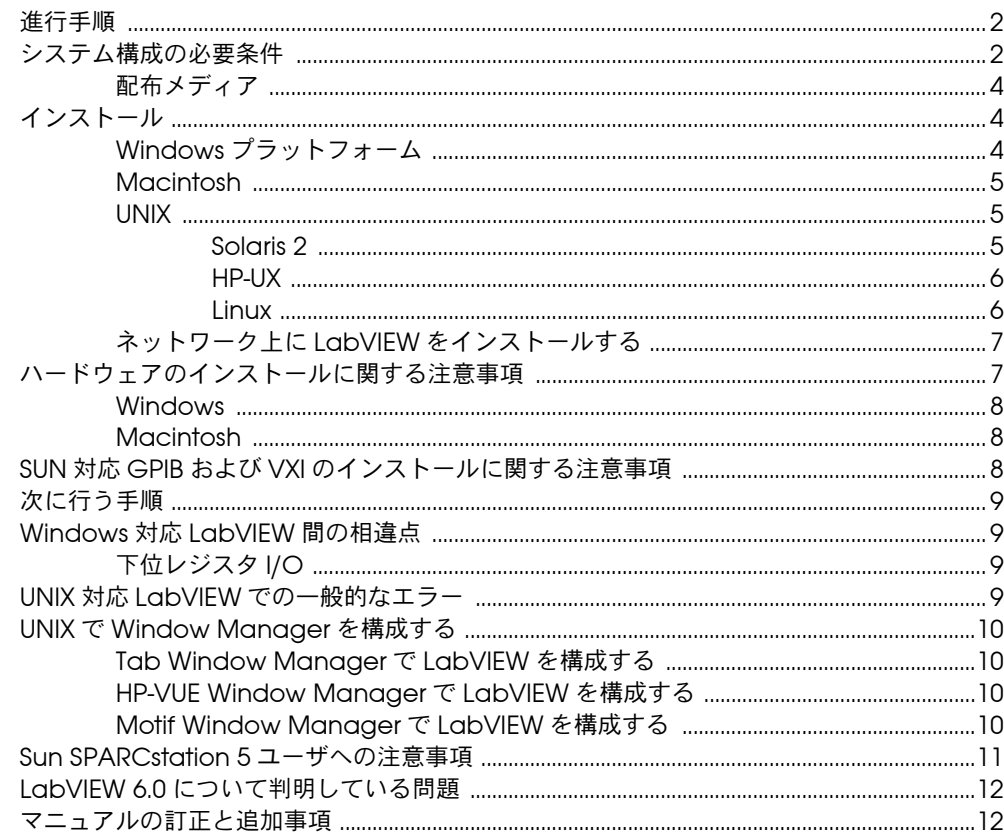

LabVIEW™, National Instruments™, NI-488.2M™, NI-DAQ™, および ni.com™ はナショナルインスツルメンツ社の商標で す。記載された製品および会社名は該当各社の商標または商標名です。

<span id="page-1-0"></span>LabVIEW のバージョンをアップグレードする場合は、インストールを始 める前に、アップグレードパッケージに添付されている「LabVIEW アッ プグレードノート」をお読みください。VI をこのバージョンの VI に変換 するには、いくつかの注意事項があります。

このリリースノートの[「システム構成の必要条件」の](#page-1-1)セクションを読んで から[、「インストール」の](#page-3-1)セクションの指示に従ってください。LabVIEW をインストールしたら[、「次に行う手順」の](#page-8-0)セクションを参照して LabVIEW を起動してください。さらに、LabVIEW 6.0 を使用するには、 [「マニュアルの訂正と追加事項」の](#page-11-1)セクションをお読みください。

# <span id="page-1-1"></span>システム構成の必要条件

次の表では、LabVIEW 6.0 を実行するための必要最低限のシステム条件 について説明します。

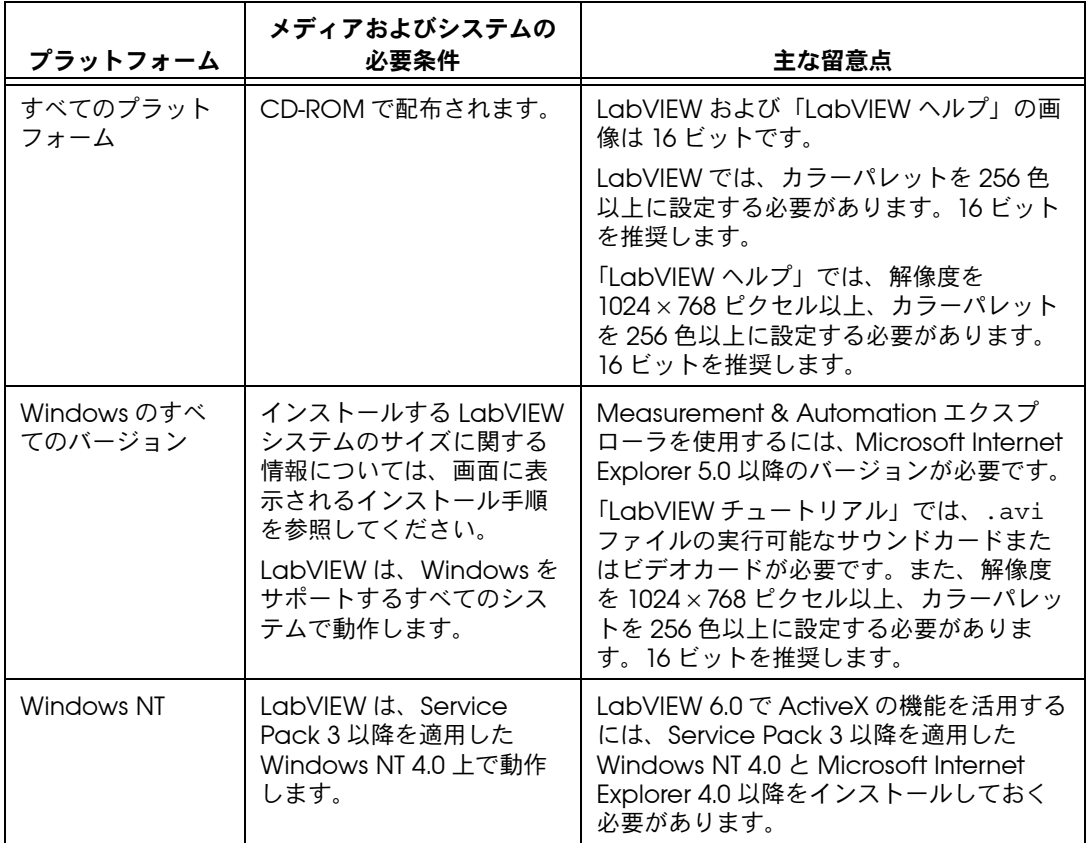

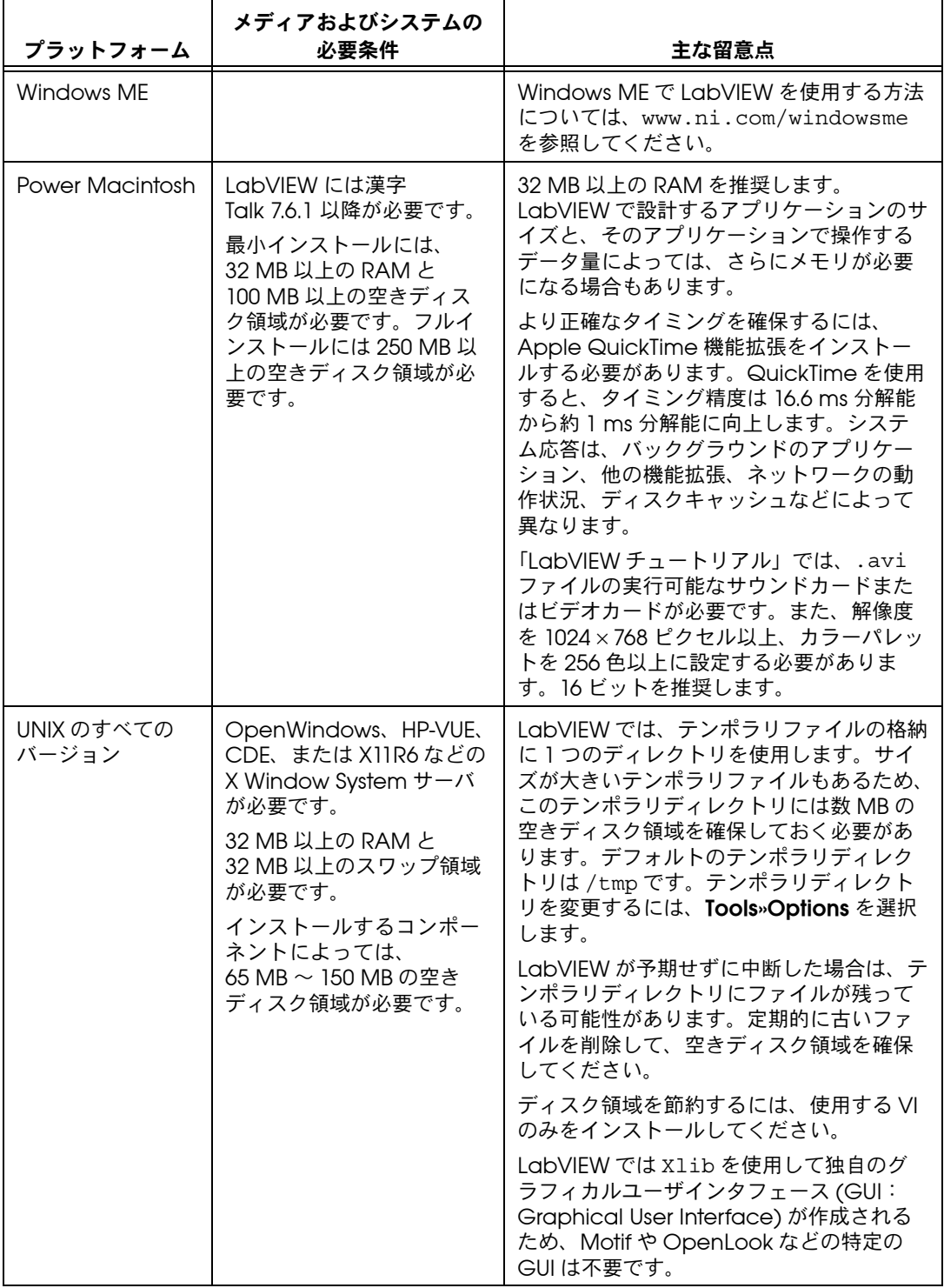

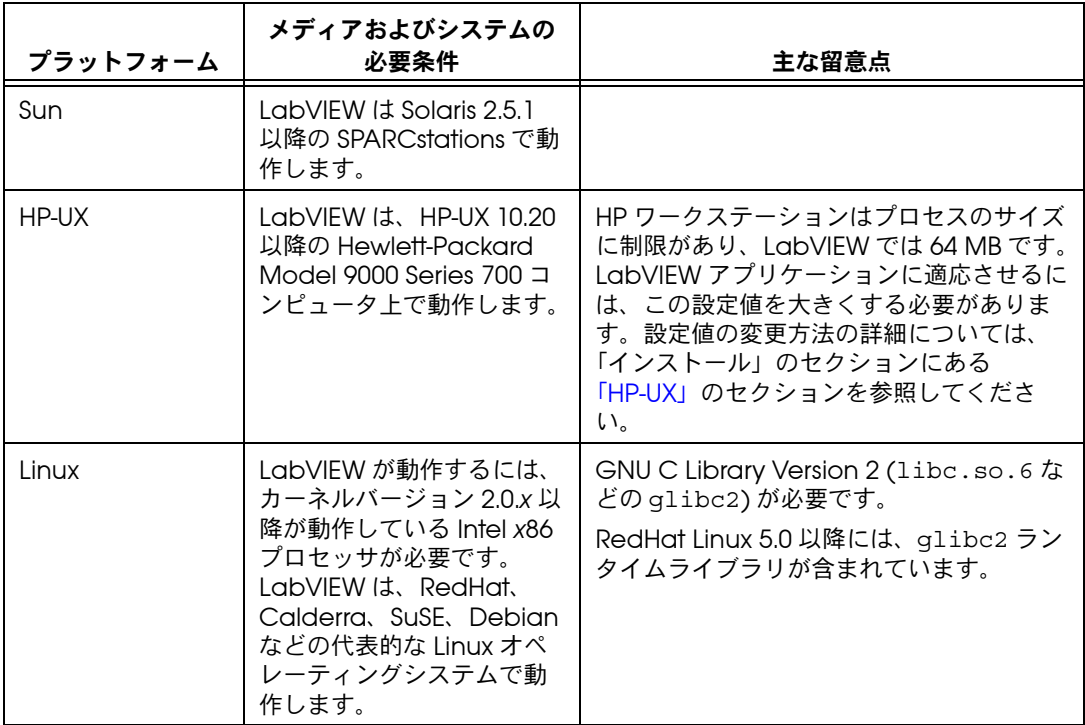

#### <span id="page-3-0"></span>配布メディア

ナショナルインスツルメンツでは、LabVIEW 6.0 を CD-ROM でのみ配 布しています。

# <span id="page-3-1"></span>インストール

#### <span id="page-3-2"></span>Windows プラットフォーム

(Windows) LabVIEW 6.0 インストール CD を挿入し、画面に表示される 手順に従います。

(Windows NT) 以下の手順に従って、Windows 対応 LabVIEW をインス トールします。

- 1. 管理者、あるいは管理者権限を持つユーザとして Windows NT にロ グオンします。
- 2. LabVIEW 6.0 インストール CD を挿入し、画面に表示される手順に 従います。

初心者には、各プラットフォームで使用可能な「LabVIEW チュートリア ル」が用意されています。「LabVIEW チュートリアル」を開始するには、 LabVIEW ダイアログボックスで LabVIEW チュートリアルボタンをク リックします。

## <span id="page-4-0"></span>Macintosh

以下の手順に従って、Macintosh 対応 LabVIEW をインストールします。

- 1. LabVIEW インストール CD を挿入します。
- 2. LV60 PMAC インストーラを実行します。
- 3. 画面に表示される手順に従います。

初心者には、各プラットフォームで使用可能な「LabVIEW チュートリア ル」が用意されています。「LabVIEW チュートリアル」を開始するには、 LabVIEW ダイアログボックスで LabVIEW チュートリアルボタンをク リックします。

#### <span id="page-4-2"></span><span id="page-4-1"></span>UNIX

#### Solaris 2

- 1. スーパーユーザ権限を取得するには、su root と入力し、ルートパ スワードを入力します。
- 2. LabVIEW インストール CD を挿入します。Solaris 2.5.1 以降では、 CD をドライブに挿入すると同時にマウントされます。ご使用のワー クステーションでこの機能が無効になっている場合は、次のコマンド を入力して CD をマウントする必要があります。

mount -o ro -F hsfs /dev/dsk/c0t6d0s2 /cdrom

- 3. CD が自動的にマウントされた場合は、次のコマンドを入力します。 pkgadd -d /cdrom/cdrom0/solaris2
- 4. 手順 2 でマウントコマンドを使用した場合は、次のコマンドを入力 します。

pkgadd -d /cdrom/solaris2

- $\mathbb{N}$ メモ カスタムインストール手順や他の情報については、/cdrom/cdrom0/ solaris2 または /cdrom/solaris2 にある README ファイルを参照してく ださい。
	- 5. 画面に表示される手順に従います。

### <span id="page-5-0"></span>HP-UX

デフォルトで、HP ワークステーションはプロセスのサイズに制限があ り、LabVIEW では 64 MB です。この設定値を変更するには、データの プロセス量を制限しているカーネル構成パラメータを調節します。このパ ラメータを編集するには、su root と入力し、ルートパスワードを入力 して、スーパーユーザ権限を取得します。システム管理 (SAM) ユーティ リティを使用して、カーネル構成パラメータの一覧を表示します。SAM ユーティリティから Kernel Configuration»Configurable Parameters を選択し、maxdsiz の値を変更するか、あるいは Maximum Data Segment Size (bytes) パラメータをより大きな値に変更します。カーネ ルの再構築や変更を有効にするためにシステムの再起動が必要な場合は、 SAM ユーティリティの指示に従います。

- 1. スーパーユーザ権限を取得するには、su root と入力し、ルートパ スワードを入力します。
- 2. SAM システム管理ユーティリティを使用して、/cdrom ディレクト リに LabVIEW インストール CD をマウントします。
- 3. インストールディレクトリに移動するには、次のコマンドを入力します。 cd /cdrom/HP-UX
- メモ カスタムインストール手順や他の情報については、同じディレクトリにある README ファイルを参照してください。

#### Linux

- 1. root でシステムにログインします。
- 2. mount /mnt/cdrom ディレクトリに CD-ROM をマウントします。
- 3. CD-ROM をマウントしたディレクトリにカレントディレクトリを変 更するには、次のコマンドを入力します。

cd /mnt/cdrom.

4. 次のコマンドを入力して、インストールスクリプトを実行します。 ./INSTALL.

INSTALL スクリプトにより、LabVIEW をインストールするディレ クトリ ( 通常、/usr/local または /opt) の入力を要求するプロン プトが表示されます。このスクリプトは、.rpm 形式をサポートする システムにインストールする場合は rpm を使用し、他のシステムで は rpm アーカイブを直接解凍します。

 $\mathbb{N}$ メモ カスタムインストール手順や他の情報については、LabVIEW インストール CD にある README ファイルを参照してください。

<span id="page-5-1"></span> $\mathbb{N}$ 

#### <span id="page-6-0"></span>ネットワーク上に LabVIEW をインストールする

各クライアントに対するライセンスがある場合、LabVIEW をネットワー ク上にインストールする手順は以下のとおりです。

- 1. サーバに LabVIEW 開発システム、または LabVIEW プロフェッショ ナル開発システムをインストールします。
- 2. 各ローカルマシンは、LabVIEW 環境設定ファイルとして独自の labview.ini ファイルを使用します。ローカルマシンに labview.ini ファイルが存在しない場合は、Microsoft のメモ帳 などのテキストエディタを使用して空のテキストドキュメントを作成 できます。labview.ini の最初の行は [labview] です。次に、 Program Manager の LabVIEW アイコンのコマンドラインオプ ションを次のように変更します。 W:\LABVIEW\LABVIEW.EXE -pref C:\LVWORK\labview.ini ここで、W:\LABVIEW\ は labview.exe へのパス、 C:\LVWORK\ は labview.ini へのパスです。
- メモ pref は小文字である必要があります。また、各ローカルマシンは独自の LabVIEW テンポラリディレクトリを持つ必要があります。テンポラリディレク トリを指定するには、編集 » 環境設定を選択します。
	- 3. NI ハードウェアのあるマシンには、そのボードのドライバをインス トールする必要があります。ボードに付属のドライバを使用するか、 LabVIEW のカスタムインストールを使用してローカルマシンに必要 なドライバのみをインストールします。 GPIB.DLL の手順は NI-DAQ にも該当します。

### <span id="page-6-1"></span>ハードウェアのインストールに関する注意事項

ナショナルインスツルメンツのすべてのデバイスには、必要なドライバお よびソフトウェアが含まれています。LabVIEW にも、ナショナルインス ツルメンツのハードウェアに必要なドライバおよびソフトウェアが含まれ ています。同一のドライバでバージョン番号が異なる場合があります。最 新のドライバを使用してください。インストールしたドライバのバージョ ン番号を確認するには、Measurement & Automation エクスプローラ (Windows)、または Get Device Information VI ( それ以外のプラット フォーム ) を実行します。

LabVIEW を使用するには、NI ハードウェアを構成する必要があります。

 $\mathbb{N}$ 

#### <span id="page-7-0"></span>Windows

LabVIEW をインストールすると、アプリケーションとほとんどの関連 ファイルが指定したディレクトリにインストールされます。このディレク トリのデフォルト名は LABVIEW 6.0 です。

Measurement & Automation エクスプローラを使用してデバイスを構 成します。Measurement & Automation エクスプローラを起動するに は、スタートボタンをクリックしてプログラム »National Instruments» Measurement & Automation エクスプローラを選択するか、またはデ スクトップの Measurement & Automation エクスプローラアイコンを ダブルクリックします。

### <span id="page-7-1"></span>Macintosh

LabVIEW をインストールすると、システムフォルダに 2 つのコントロー ルパネルと機能拡張がインストールされます。NI-GPIB には、GPIB デ バイスと通信するドライバコードが含まれています。NI-DAQ には、 DAQ デバイスと通信するドライバコードが含まれています。 NI-DMA/DSP 機能拡張には、DAQ、GPIB、および DSP ドライバで使用 される DSP および DMA ドライバが含まれています。

DAQ ハードウェアを構成するには、NI-DAQ 構成ユーティリティを実行 します。

## <span id="page-7-2"></span>SUN 対応 GPIB および VXI のインストールに関する注 意事項

LabVIEW のインストーラによって表示されるプロンプトに従って、使用 する GPIB ハードウェアの NI-488.2M ドライバを選択します。これに よってドライバがインストールされます。

 $\mathbb{N}$ メモ LabVIEW は、GPIB-1014 シリーズ (VME) デバイスやオリジナルの GPIB-SCSI ボックスでは動作しません。GPIB-SCSI-A ボックスでは動作します。

> Solaris の VXI デバイスドライバは VXI コントローラハードウェアに含ま れています。

 $\mathbb{N}$ メモ ナショナルインスツルメンツでは、デバイスドライバを定期的に更新していま す。最新のドライバは、ナショナルインスツルメンツの Web サイトからダウン ロードできます。

ナショナルインスツルメンツから入手可能な LabVIEW マニュアルリソー スの詳細については、「LabVIEW ユーザマニュアル」の「第 1 章 LabVIEW の概要」の「LabVIEW マニュアルリソース」のセクションを 参照してください。

# <span id="page-8-1"></span><span id="page-8-0"></span>Windows 対応 LabVIEW 間の相違点

### <span id="page-8-2"></span>下位レジスタ I/O

Windows 98/95 対応 LabVIEW には、ハードウェアレジスタの読み書き を行う In Port および Out Port と呼ばれる VI セットがあります。しか し、Windows 2000/NT のアプリケーションはハードウェアを直接操作 できません。Windows NT においてハードウェアデバイスと通信するに は、Windows NT のドライバを作成するか、または問題を解決するドラ イバについてナショナルインスツルメンツの Web サイトを参照してくだ さい。

# <span id="page-8-3"></span>UNIX 対応 LabVIEW での一般的なエラー

UNIX 対応 LabVIEW の起動時に発生する可能性のある一般的なエラーを 次の表に示します。これらのエラーやインストール上の問題を解決するに は、各リリースノートの[「システム構成の必要条件」](#page-1-1)のセクションを参照 してください。

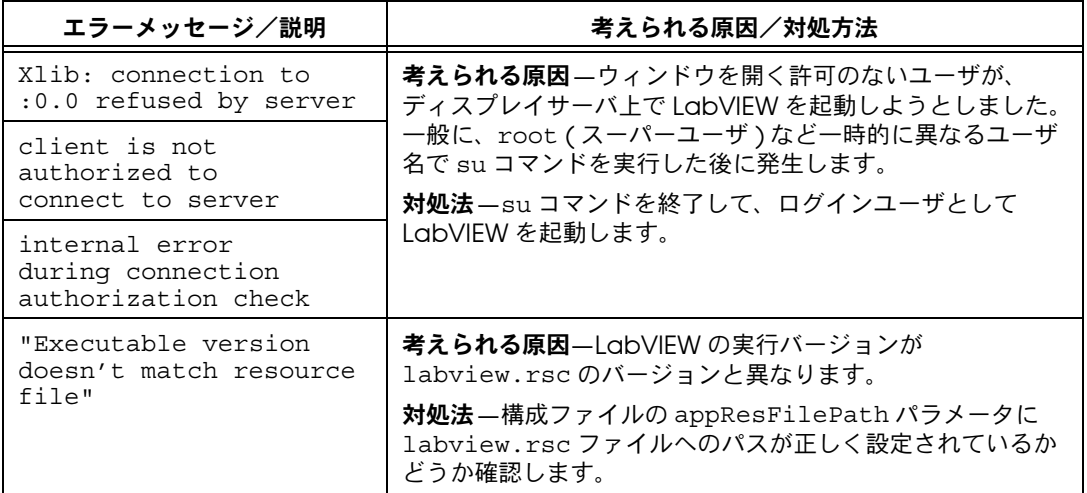

# <span id="page-9-0"></span>UNIX で Window Manager を構成する

このセクションでは、UNIX オペレーティングシステムで LabVIEW Window Manager を構成する方法を説明します。

### <span id="page-9-1"></span>Tab Window Manager で LabVIEW を構成する

Tab Window Manager (twm) を使用すると、環境設定を変更して twm と LabVIEW の対話性を向上させることができます。twm の使用時、移 動可能なパレットメニューにタイトルバーが表示されていない場合、これ らのウィンドウを閉じることができません。この問題を回避するには、 ホームディレクトリの .twmrc ファイルに次の行を追加します。 DecorateTransients

これによって移動可能なウィンドウにタイトルバーが追加され、これらの ウィンドウを閉じることができます。

#### <span id="page-9-2"></span>HP-VUE Window Manager で LabVIEW を構成する

HP-VUE Window Manager (vuewm) を使用すると、環境設定を変更し て vuewm と LabVIEW の対話性を向上させることができます。デフォル トでは、vuewm にはアプリケーションのウィンドウの位置情報が組み込 まれていません。これによって、パネル、ダイアグラム、ヘルプ、ファイ ルダイアログウィンドウなどの LabVIEW ウィンドウの画面上の表示位置 が変わります。vuewm の動作を変更するには、xrdb コマンドを使用し て 2 つの vuewm 設定を以下のように変更します。

Vuewm.clientAutoPlace:False Vuewm.positionIsFrame:False

以下のファイルを手動で編集して、2 つのエントリを追加することもでき ます。

\$HOME/.vue/sessions/home/vue.resources \$HOME/.vue/sessions/current/vue.resources

#### <span id="page-9-3"></span>Motif Window Manager で LabVIEW を構成する

Motif Window Manager (mwm) を使用すると、環境設定を変更して mwm と LabVIEW の対話性を向上させることができます。デフォルトで は、mwm にはアプリケーションのウィンドウの位置情報が組み込まれて いません。これによって、パネル、ブロックダイアグラム、ヘルプ、ファ イルダイアログウィンドウなどの LabVIEW ウィンドウの画面上の表示位 置が変わります。mwm の動作を変更するには、xrdb コマンドを使用して 2 つの mwm 設定を以下のように変更します。

mwm.clientAutoPlace:False mwm.positionIsFrame:False 次のファイルを手動で編集して、2 つのエントリを追加することもできます。 \$HOME/.Xdefaults

# <span id="page-10-0"></span>Sun SPARCstation 5 ユーザへの注意事項

SPARCstation 5 の初期バージョンにはバグが存在します。特定の浮動小 数点演算を行うと、このバグが原因で LabVIEW などのプログラムでシス テムがハングする場合があります。この場合、コンピュータを強制的にリ セットする必要があります。この問題はコンピュータのファームウェアに あり、Solaris オペレーティングシステムの実行時に発生する場合があり ます。

メモ このバグは、70 MHz および 85 MHz SPARCstation 5 の初期バージョンでのみ  $\mathbb{N}$ 報告されています。

> ご使用の SPARCstation 5 に問題があるかどうかを調べるには、以下の手 順を実行します。

- $\sqrt{N}$ 注意 以下の手順を実行するとコンピュータの操作が一時的に中断されるので、その コンピュータにリモートでアクセスしているユーザにはその旨を知らせておく 必要があります。
	- 1. SPARCstation 5 のコンソールから、<Stop/L1> キー ( キーボード の左上隅付近 ) を押したまま <A> キーを押して、PROM モニタに割 り込みます。
	- 2. 以下の 2 つのプロンプトのいずれかが表示されます。 Type b (boot), c (continue), or n (new command  $mode$ ) > Type 'go' to resume ok 最初のプロンプトが表示された場合、n を選択して新規コマンドモー ドに移ると、ok プロンプトが表示されます。すでに ok プロンプト が表示されている場合は、ステップ 3 に進みます。
	- 3. ok プロンプトに次のように入力します。
		- module-info 以下のような情報が表示されます。 CPU FMI,MB86904 Rev. 2.5 : 70.0 MHz SBus (Divide By 3) : 23.3 MHz
	- 4. go と入力してモニタを終了し、システム操作を再開します。

CPU レビジョン番号が 3.2 以前 ( この例では 2.5) であり、CPU クロック 速度が 110 MHz よりも遅い ( この例では 70.0 MHz) 場合にこの問題が発 生します。Sun に問い合わせて、CPU のファームウェアを swift\_pg 3.2 以降のバージョンにアップグレードしてください (Swift は、Sun で使用 されている SPARCstation 5 のファームウェアのコード名です )。この問 題の Sun Bug ID 番号は 1151654 です。

このバグのある SPARCstation 5 を使用している場合は、ファームウェア のアップグレードをお勧めします。

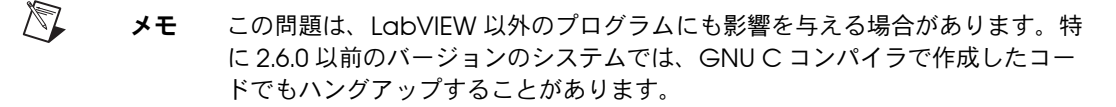

# <span id="page-11-0"></span>LabVIEW 6.0 について判明している問題

LabVIEW 6.0 について判明している問題の詳細については、 readme.txt ドキュメントを参照してください。

# <span id="page-11-1"></span>マニュアルの訂正と追加事項

マニュアルの訂正と追加事項については、readme.txt ドキュメントを 参照してください。

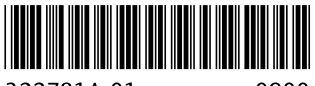

322781A-01

0900